## eDelivery Instruction Guide

**CREATING YOUR USER ID & SIGNING UP FOR ELECTRONIC DELIVERY OF STATEMENTS, CONFIRMS, AND REPORTS**

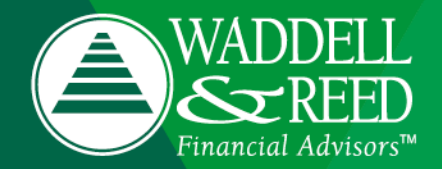

1

# Online User ID **Creation**

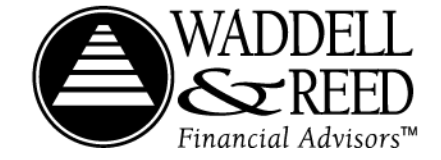

- Step 1:
- Go to Ivyinvestments.com
- Click on "Individual Investor Accounts"

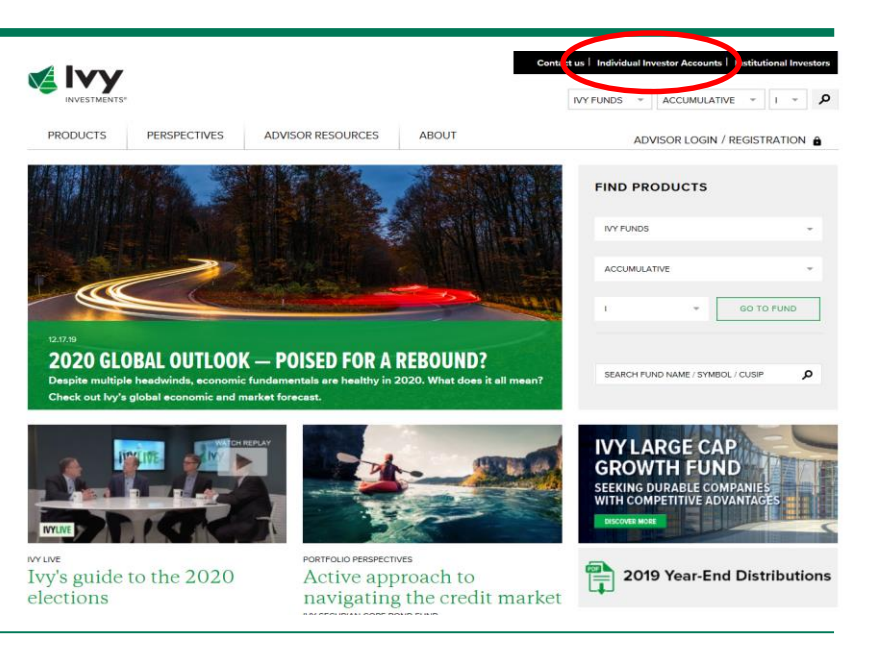

- Step 2:
- Click on "Access Your Account Online"

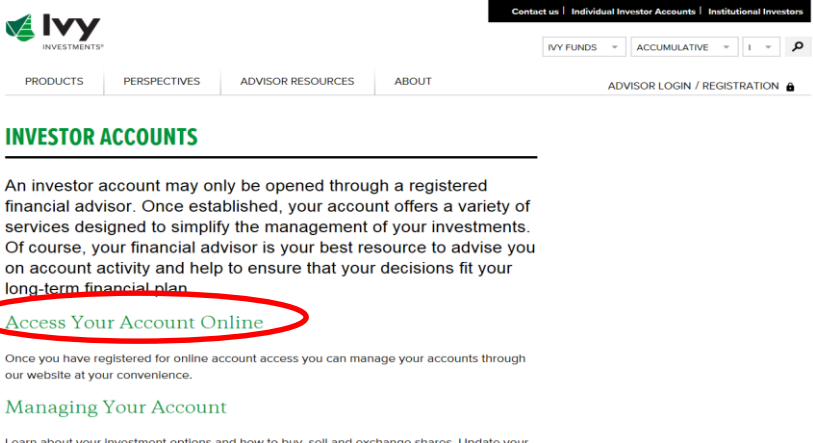

Learn about your Investment options and how to buy, sell and exchange shares. Update your personal information and take advantage of other account services.

### Forms

Access forms that will enable you to update information or add and change services on your account.

- Step 3: Create User ID Link
- Click on "Create User ID" at the top of the page or "Create a User ID" under the log-in fields on the right side of the page.

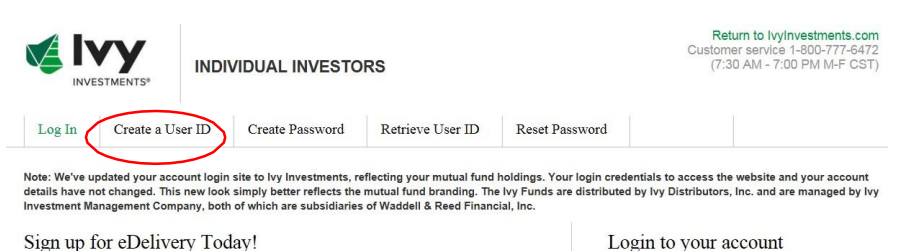

Did you know you can sign up to receive your quarterly statement notifications electronically and still User ID: receive your year-end statement in paper? You can also sign up to receive prospectus and other compliance documents via email and still receive statements in paper. Check out the many combinations Password for eDelivery options online! With eDelivery you receive an email as soon as your statements are available and it's easy to view, print, and save your documents by just logging in to your account.

To sign up for eDelivery or manage your current eDelivery Options, simply login to your account, click the "Profile Maintenance" tab then follow the directions for eDelivery Services.

### **SECURITY STATEMENT:**

To protect your valuable information, we use the SSL(Secure Sockets Layer) encryption, the Internet standard for secure transactions. In addition, any sensitive personal information that you send to our website is held in a secured environment, protected by tools such as firewalls and/or database field encryption. No representation is made, however, regarding the unconditional security of such submissions

C Waddell & Reed, Inc. 2000-2020 Ivy Distributors, Inc. All rights reserved.

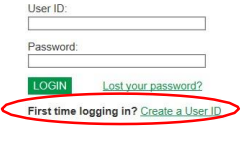

### Step 4: Create User ID & Password

- User ID this is the User ID you wish to use to log into your Ivy Funds online account.
- $\cdot$  It should be between 6 and 15 characters in length and can be alpha, numeric, or contain special characters.
	- $\overline{\phantom{0}}$ SSN - enter social security number for the account. For UGMA/UTMA accounts, please use minor's SSN.
	- Account Number please enter mutual fund account number. If you have multiple accounts, you may enter any of the account numbers. Our online views can show information for several accounts. The accounts that show up on your quarterly statement will be shown in your online views.
	- New Password please enter the desired password for your online account. It must be between 8 - 20 characters and have one special character. Special characters are characters that are not letters and numbers and include the following: ( ) ! @  $\#\$\% \^\&\%$  \* - + ?, . / ; : [ ] } { | \ = < >  $\sum$  - " ' .
	- You will need to verify the password by re-entering it in the "Verify New Password" field.
	- Reset Password Question this allows you to choose a preset question and provide an answer so that you can reset your password without contacting Client Services for Technical Support.

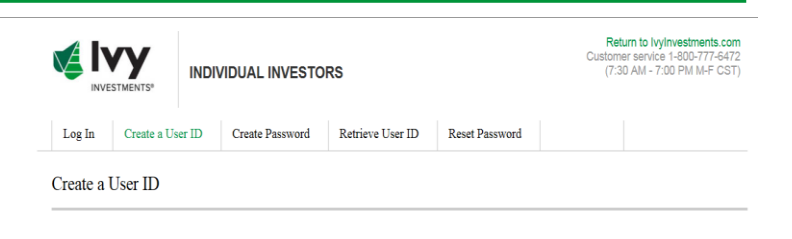

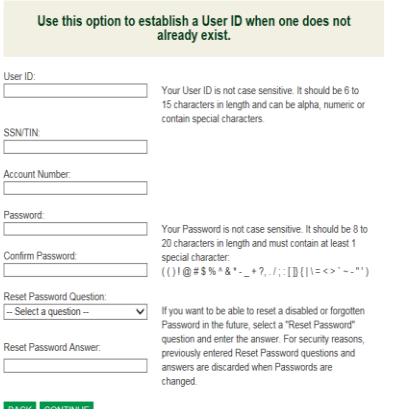

### **TIP**

- Before hitting submit, review all your fields to make sure the information entered is correct and that your password meets the required parameters.
- Choosing a password that meets the requirements is one of the top reasons why error messages are received.

- Step 5:  $\bullet$
- The next page will give you confirmation that the User ID creation was successful. Press "Return" to go to the Disclaimer page.
- If you do not receive confirmation, you will receive an error  $\bullet$ message.
	- An explanation of error messages can be found on the next page.
	- You will have to go back to correct the problem.
	- If you are unable to setup your User ID successfully, contact Client Services at 1.888.923.3355 for assistance.

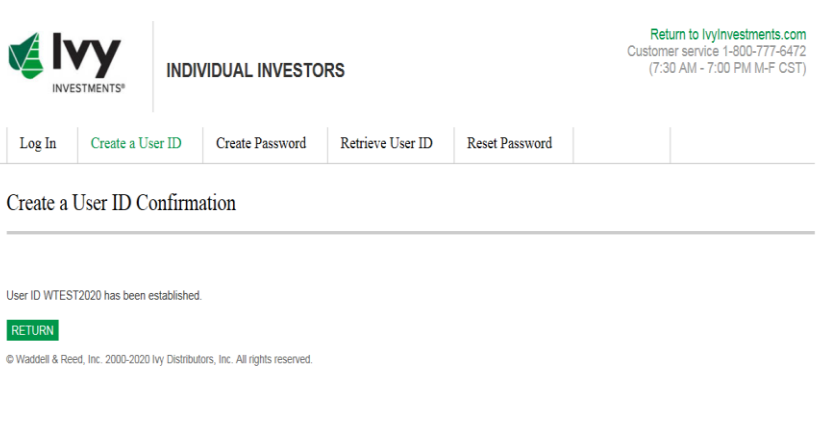

- Step 6:
- The next page will display our disclaimer. Read the disclaimer, check the box at the bottom of the page when you have read, understand, and accept the terms and conditions as provided in the disclaimer and hit submit to enter your account.
- If you do not check the box, you will receive an error message when you hit submit. You must accept the disclaimer to be able to use your online account.

- The last four digits of the number provided in brackets is the error code.
- Common Errors:
	- **1306**  The User ID must be entered and must between 6 to 15 characters in length.
	- **1327** The Tax Identification Number must be entered and must be 9 characters in length.
	- **1343**  Account number must be entered for this transaction, and must be 10 characters or less.
	- **1321**  If you are receiving this error, you either did not provide a password or your password did not meet the specified parameters. The password must be between 8 and 20 characters in length and include at least 1 special character. Special characters include: () ! @  $\#\$\% \wedge \$\_* - + ?$ , . /; : [ ] }  $\{ | \ | = \, < \, > \ | \ | \ | = \, < \, > \ | \ | \ | \ | = \, < \, > \ | \ | \ | \ | = \, < \, > \ | \ | \ | \ | \ | = \, < \, > \ | \ | \ | \ | \ | = \, < \, > \ | \ | \ | \ | \ | = \, < \, > \ | \ | \ | \ | \ | \ | = \, < \, > \ | \ | \ | \ | \ | = \, < \, > \ | \ | \ | \ | \ | = \, < \, > \ | \ | \ | \ | \ | = \, < \, >$
	- **1368**  If you are receiving this error, your password was only entered 1 time. The password must be provided in both the New Password and Verify Password fields to be accepted.
	- **1313**  The Reset Password Question and Reset Password Answer must both be entered or left blank. If you are receiving this error, you did not select a Reset Password Question and/ or did not provide a Reset PasswordAnswer.

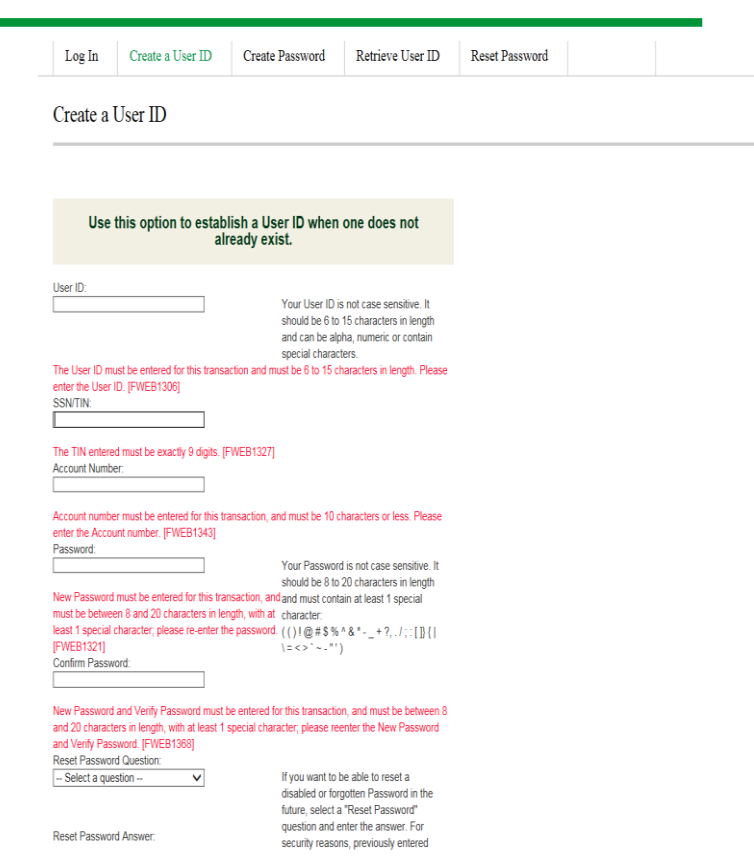

If you are unable to determine the error or able to fix the issue, contact Client Services at 1.888.923.3355 for assistance. Please have the error page or error code available.

# eDelivery Sign-Up

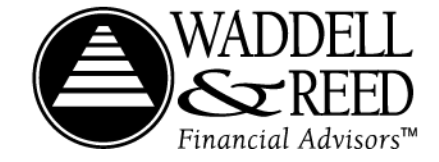

## eDelivery Service

- To Accept eDelivery & View Statements, sign into your account and use the Profile Maintenance tab on the top navigation menu
- Then Select "Sign-Up or Change eDelivery Services"  $\bullet$ and follow the directions.
- Step 1: Add your Email Address
- Step 2: Re-enter your Email Address
- Step 3: Choose the documents you would like to receive via eDelivery
- Step 4: Hit Continue

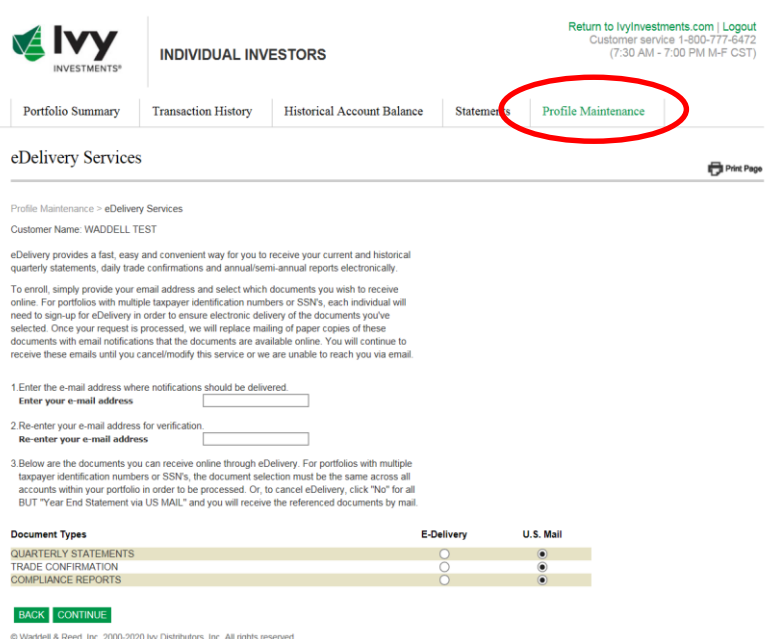

### **Note:**

- **Quarterly Statements** are viewable online to all shareholders. However, eDelivery consent is required in order to receive electronic notifications via e-mail each quarter when they become available. Quarterly Statements will no longer be sent by mail.
- **Trade Confirmations** are available for viewing online only, once eDelivery consent has been provided.  $\bullet$
- **Compliance Reports** (Prospectus, Semi-Annual and Annual Reports) can be delivered electronically, via e-mail  $\bullet$ notification, which includes a hyperlink to view them on our website. Compliance Reports will no longer be sent by mail.
- **Year End Statement** will be viewable online to all shareholders. However, if elected, the statement can also be sent via US Mail.
- **For all options, you will be asked to provide your e-mail address (only one e-mail address per customer can be maintained). Select the document type(s) using the 'Yes' radio button and click CONTINUE.**